# **EJERCICIOS HERRAMIENTAS**

**1.- Borra el historial del Internet Explorer, todas las cookies que tenga y la información que hace que las ventanas de Windows se abran en la misma ubicación y con el mismo tamaño que la última vez que se cerraron.**

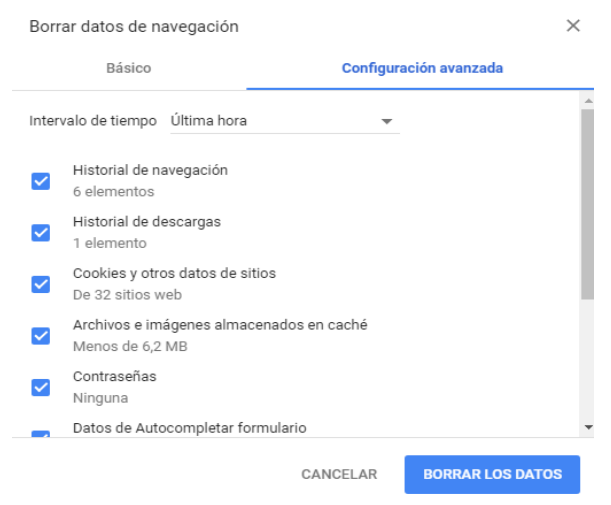

### **2.- Comprueba si hay errores en el registro de Windows y si puedes resuélvelos.**

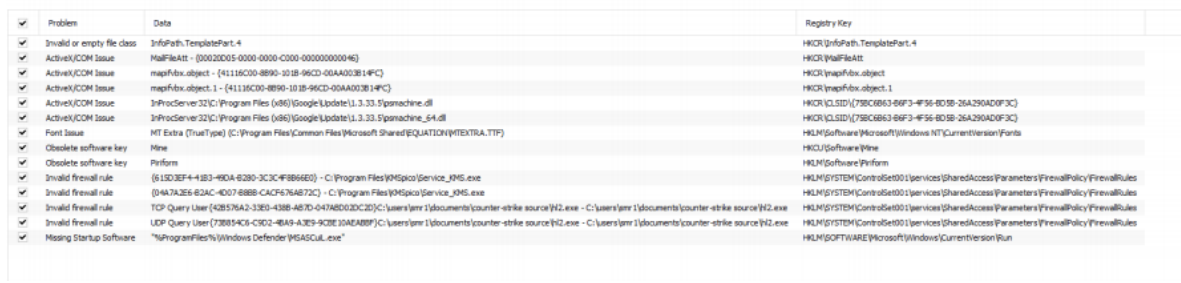

**3.- Comprueba si hay archivos con el mismo contenido en la unidad C: (aunque tengan un nombre distinto) y si es así haz que se exporten los resultados a un archivo.**

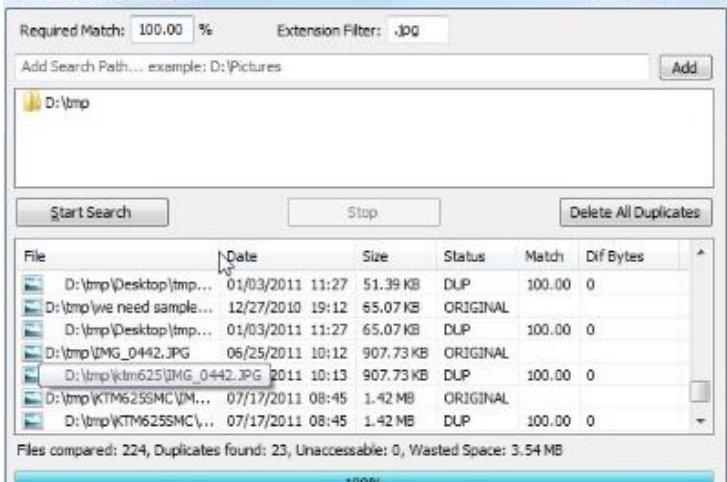

## **4.- Instala el programa Imgburn. Imagina que Windows nos da problemas para desinstalarlo. Desinstálalo de alguna forma que sea más contundente.**

Lo desinstalaríamos con la herramienta REVO UNINSTALLER, y clicaríamos en "Desinstalación Forzada", y en "avanzado". A continuación seleccionaríamos la raíz de ese archivo y en "Siguiente", continuamos hasta que se desinstale.

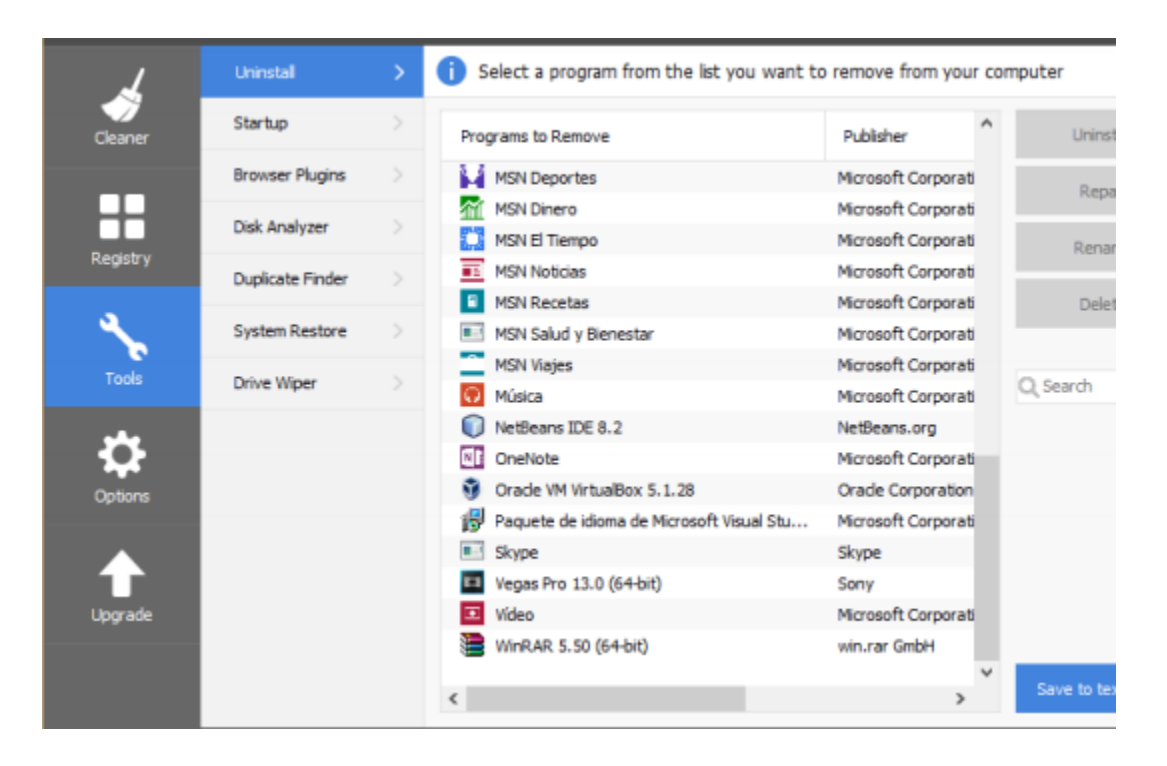

**5.- Crea un archivo en C: llamado hola.txt, imagínate que no lo podemos borrar porque algún programa lo está usando constantemente. ¿Cómo podríamos eliminarlo?**

Utilizamos "DELETE DOCTOR" para eliminar el archivo:

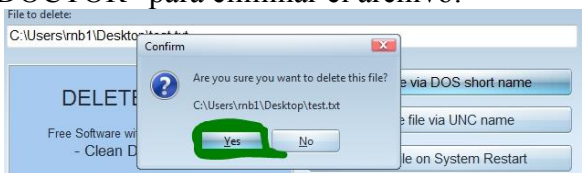

**6.- Cuando tenemos una unidad muy llena de información y no sabemos cuáles son las zonas de archivos donde más disco estamos ocupando. ¿Cómo podríamos visualizarlo de una forma fácil y cómoda?**

Con el programa Space Monger, que nos permite, la visualización de un disco en interfaz gráfica.

**7.-. Imagina que el formateador de Windows nos da problemas para formatear un disco duro. Formatéalo de una forma más contundente.**

Si queremos formatearlo de una manera más contundente utilizaría el programa DISKWIPE o HDD LOW LEVEL FORMAT TOOL, que son las dos de las herramientas trabajadas en la práctica

**8.- Haz alguna acción en una memoria USB para que si vamos a darla a alguien no pueda recuperar nada de información.**

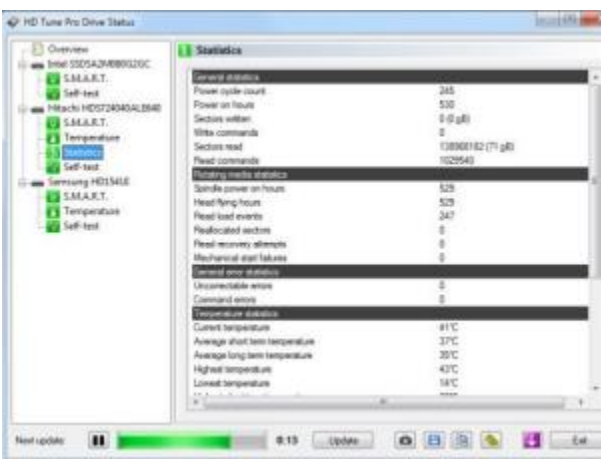

#### **9.- Comprueba la temperatura de tu disco duro y si tiene algún tipo de fallo.**

Para comprobar la temperatura utilizaremos HD TUNE:

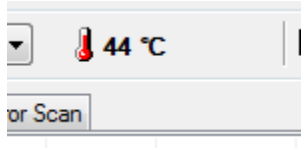

**10.- Comprueba si los dispositivos que tienes instalado en el ordenador tienen drivers más recientes y si es así actualízalos.**

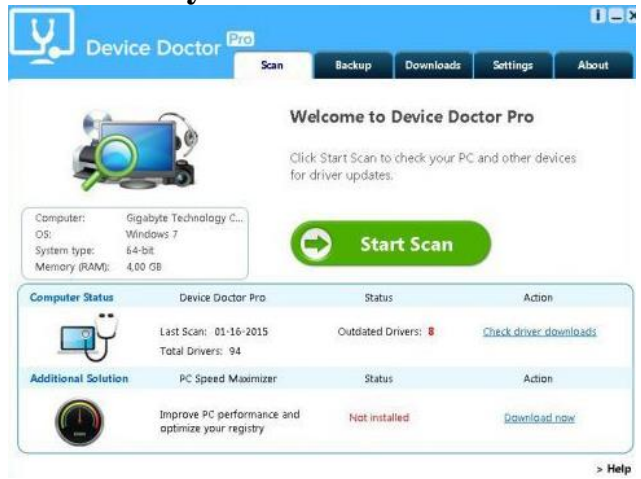

**11.- Coge una carpeta de tu ordenador y comprímela en un archivo con extensión rar que tenga protección por contraseña y que no pueda contener archivos de más de 5 MB.**

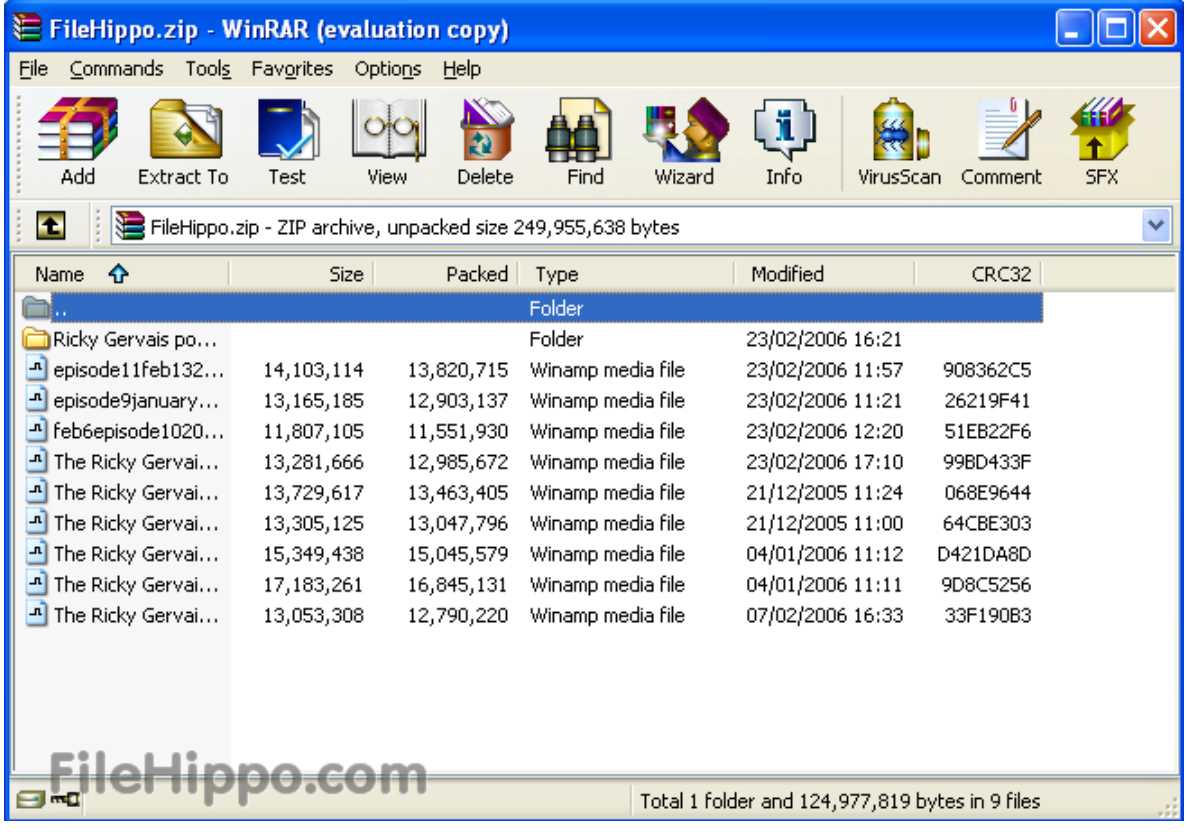

**12.- Crea un archivo en tu memoria USB, elimínalo y quítalo de la papelera de reciclaje. Intenta recuperarlo posteriormente.**

En este caso utilizaremos Recuva:

| All Local Disks            | $\checkmark$                                                    | Scan<br>٠       |                      |  |
|----------------------------|-----------------------------------------------------------------|-----------------|----------------------|--|
| Filename                   | Path                                                            |                 | <b>Last Modified</b> |  |
| trim_auto_phase_green.png  | C:\Program Files (x86)\Common Files\Avid\Audio\PI               | 8/23/2015 20:09 |                      |  |
| trim_auto_phase_red.png    | C:\Program Files (x86)\Common Files\Avid\Audio\Pl               | 8/23/2015 20:09 |                      |  |
| trim_auto_phase_yellow.png | C:\Program Files (x86)\Common Files\Avid\Audio\Pl               | 8/23/2015 20:09 |                      |  |
| trim_background_+12.png    | CAProgram Files (x86)\Common Files\Avid\Audio\PL.               |                 | 8/23/2015 20:09      |  |
| trim_background_+6.png     | Recover Highlighted                                             | d\Audio\PL      | 8/23/2015 20:09      |  |
| trim_btn_12db_on.png       | Recover Checked                                                 | d\Audio\PL      | 8/23/2015 20:09      |  |
| trim btn 6db on.png        |                                                                 | d\Audio\PL      | 8/23/2015 20:09      |  |
| trim_btn_mute_off.png      | <b>Check Highlighted</b>                                        | d\Audio\PL      | 8/23/2015 20:09      |  |
| trim_btn_mute_on.png       | <b>Uncheck Highlighted</b>                                      | d\Audio\PL      | 8/23/2015 20:09      |  |
| trim_btn_phase_off.png     | <b>Highlight Folder</b>                                         | d\Audio\PL      | 8/23/2015 20:09      |  |
| trim btn phase on.png      |                                                                 | d\Audio\PL      | 8/23/2015 20:09      |  |
| trim_gainslider_fader.png  | Sort by                                                         | d\Audio\PI      | 8/23/2015 20:09      |  |
| trim_gainslider_fill.png   | View mode<br>×.                                                 | d'Audio\PL      | 8/23/2015 20:09      |  |
| trim_gainslider_trough.png | <b>Secure Overwrite Highlighted</b><br>Secure Overwrite Checked | d\Audio\PL      | 8/23/2015 20:09      |  |
| trim meter clip off.png    |                                                                 | d\Audio\PL      | 8/23/2015 20:09      |  |
| trim_meter_clip_on_hi.png  |                                                                 | d\Audio\PL      | 8/23/2015 20:09      |  |
| trim meter clip on lo.png  | Copy Image to Clipboard                                         | d'Audio\PL      | 8/23/2015 20:09      |  |
| trim_meter_fill.png        |                                                                 | d\Audio\PL      | 8/23/2015 20:09      |  |
| trim_meter_fill_off.png    | Save List to Text File                                          | d\Audio\PL      | 8/23/2015 20:09      |  |

Falled to scan 2 drives. Found 10,635 fie(s) (524,436 ignored) in 3 minutes 24 seconds.

#### **13. Comprueba que la memoria de tu ordenador no tenga errores.**

Hemos usado Memtest, sin fallos:

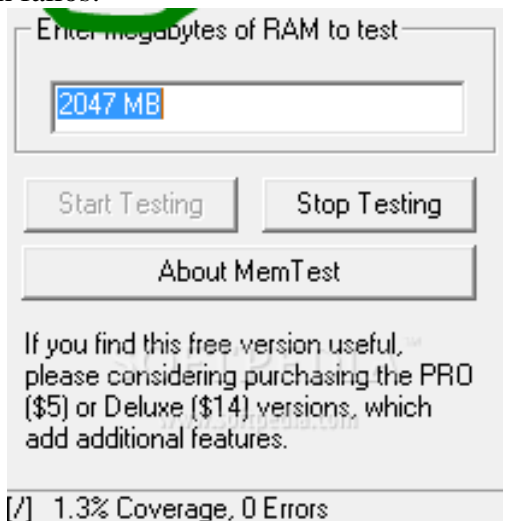

**14. Crea un archivo de restauración en una máquina virtual de la unidad donde tienes instalado Ubuntu y restaura dicho sistema más adelante.**

| Elegin modo: |      | Clonezilla - Opensource Clone System (OCS)<br>*Clonezilla es un software gratuito (GPL) y viene sin NINGUNA GARANTIA*<br>Este software escribirà los datos en su disco duro cuando cione! Es recomendable hacer una copia<br>de seguridad de los archivos importantes antes de clonar!***                   |  |
|--------------|------|----------------------------------------------------------------------------------------------------|--|
|              | exit | disk_to_local_disk _disco_local_a_disco_local_clonado_<br>disk_to_remote_disk_disco_local_a_disco_remoto_cionado_<br>part_to_local_part partición local a to partición local clonada<br>part to remote part partición local a to partición remota clonada<br>Salir. Introduzca linea de comandos del promot |  |
|              | dik> | <cance1></cance1>                                                                                                    |  |

## **15. Crea una copia de seguridad del registro de Windows que puedas restaurar aunque el ordenador no arranque.**

Utilizaremos Hiren's Boot cd, que es una ISO de arranque, que nos permitirá sin arrancar el PC, configurar todo Windows, sin entrar al sistema